**Reference Guide**

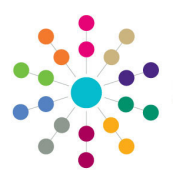

## **Governors Managing Meeting Actions**

#### **Managing Meeting Actions**

- 1. On the **Meetings** tab, highlight a meeting and select the **Actions** sub-tab at the bottom of the page.
- 2. To add a new action, click the **Add**  button to display the **Meeting Action | Add** dialog. Proceed to **Adding Actions**.
- 3. To edit an action, highlight it then click the **Edit** button to display the **Meeting Action | Edit** dialog. Proceed to **Editing Actions**.
- 4. To apply a template of actions to the meeting, click the **Add Actions Template** button to display the **Action Template | Select Template to Apply** dialog. Proceed to **Applying Templates**.

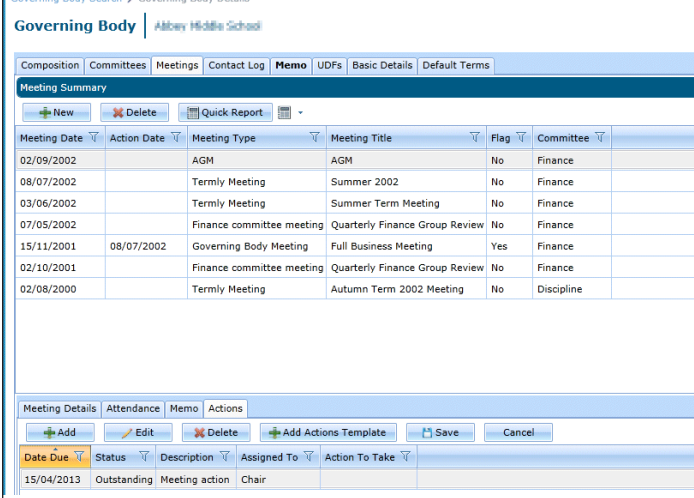

### **Adding Actions**

- 1. To add a new meeting action:
	- a. Select a **Date Due** and enter an action **Description**.
	- b. Enter **Action to Take**, if required.
	- c. In the **Assigned to** field, select the **Position** or a **Governor** to which this action is assigned**.**
	- d. Click the **OK** button to display the new action on the **Meetings** tab.
- 2. Click the **Save** button to save the meeting details.

Meeting Action | Add **Action Detail** Governing Body الشادية الشاك السا Meeting Title AGM Date Due<sup>\*</sup> E Description<sup>\*</sup> **Action To Take** Assigned to \* Deposition ı,  $\vert$ , **Governor Action Taken** Date Completed dd/mm/vvv B Action Set By on 09/04/2013 OK Close

#### **Editing Actions**

- Meeting Action | Edit **Action Details Governing Body Aliber Middle School** Meeting Title AGM Date Due<sup>\*</sup> 15/04/2013 **Status Completed Description** \* Meeting action **Action To Take** Assigned to \* . Position Chair Governor **Action Taken** Date Completed 15/04/2013  $\frac{1}{\sqrt{2}}$ on  $10/04/2013$ **Action Set By** OK Close
- 1. To edit a meeting action:
	- a. Update the information as required.
	- b. If the action is completed, select **Date Completed** and the **Status** is changed automatically to **Completed**.
	- c. Click the **OK** button to display the updated action on the **Meetings** tab.
- 2. Click the **Save** button to save the meeting details.

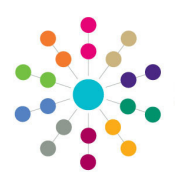

**Reference Guide**

**Governors**

**Managing Meeting Actions**

1. Highlight the required template in the **List of Templates** to display the **List of Template Actions**.

The **Due Day** is the number of days relative to the meeting date that the action is due to be completed. It is a negative value if this is prior to the meeting. The **Description** and **Assigned To Position** are displayed.

- 2. Click the **OK** button to apply the template.
- 3. Click the **Save** button to save the meeting actions.

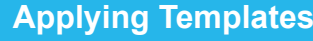

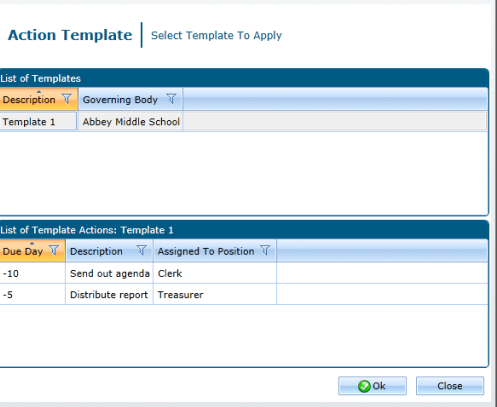

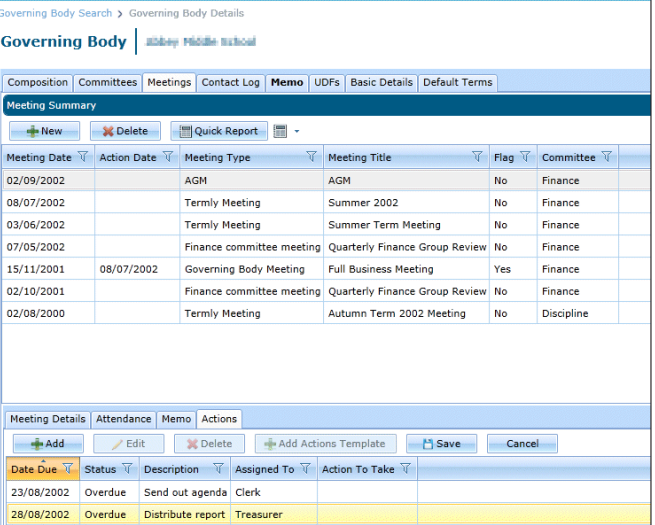

#### **Searching for Actions**

After meeting actions have been added via the **Meetings** tab, they can be retrieved using the **Meeting Actions Search**.

- 1. Select the **Meeting Actions** button from the primary navigation bar to display the **Meeting Actions Search** page.
- 2. Enter search criteria and click the **Search** button to display the **List of Meeting Actions**.
- 3. If required, to edit a meeting action, highlight it then click the **Edit** button to display the **Meeting Action | Edit**  dialog.

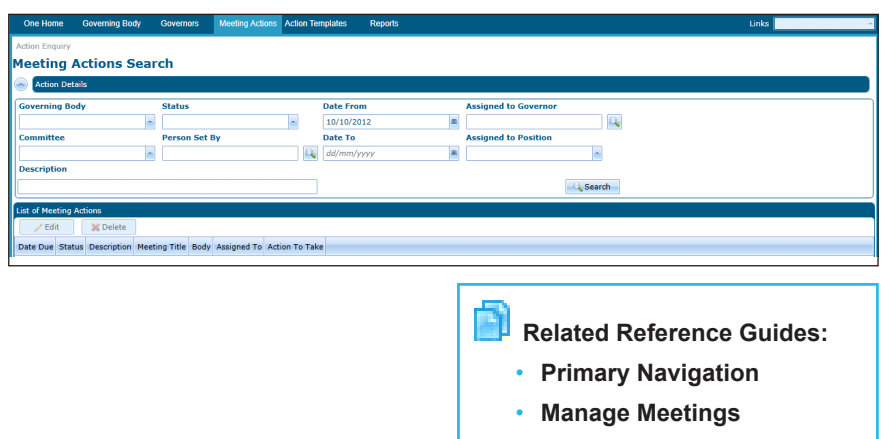

• **Manage Templates**

# **CAPITA**

#### Capita One. Tel: 01234 838080. Email: info@capita-one.co.uk. Web: www.capita-one.co.uk. © Capita Business Services Ltd. 2018. All rights reserved. No part of this publication may be reproduced, photocopied, stored on a retrieval system, translated or transmitted without the express written consent of the publisher. For more detailed instructions refer to the online help file or handbook. You can contact the Service Desk via My Account. This guide is based on the version of the software (Summer 2013, 3.51) in use at the time of publication.